## How to make shortcut for switch user?

- 1- Right click on desktop
- 2- Goes to new
- 3- Goes to shortcut
- 4- and write this
- 5- c:\Windows\system32\rundll32.exe User32.dll, LockWorkStation
- 6- click next
- 7- click finish

## How to give restriction to the USB?

- 1- Come to run and write regedit
- 2- Press Enter
- 3- Click on HKEY\_LOCAL\_MACHINE
- 4- Click on SYSTEM
- 5- Click on Current Control Set
- 6- Click on Services
- 7- Click on USB Store
- 8- Double Click on Start
- 9- And change the Value to 4
- 10- Click on OK
- 11- And Close the program

### How to Speed up Shutdown time?

- 1- Com to run ind wr e recedit
- 3- Click on HKEY LOCAL MACHINE
- 4- Click on System
- 5- Click on Current Control Set
- 6- Click on Control
- 7- Double Click on Wait to kill Services
- 8- And change the value to 2000 ( as you wish)
- 9- And close the program

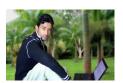

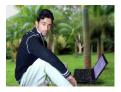

#### How to set Picture on Drive?

- 1- Which picture you want to set in the Drive first edit the picture come to Resize (Horizontal =30) (Vertical = 30) Resize is as you wish
- 2- Then set the name of picture and at the end of picture name add .ico Like khan.ico and save as the type of 24\_bit Bitmap
- 3- Write on Notepad [Autorun] press Enter write icon=khan.ico (first write icon then add = symbol then add the picture name which name we save picture then write at the end of .ico and save as the file at the name of Autorun.inf then close

#### **Like This**

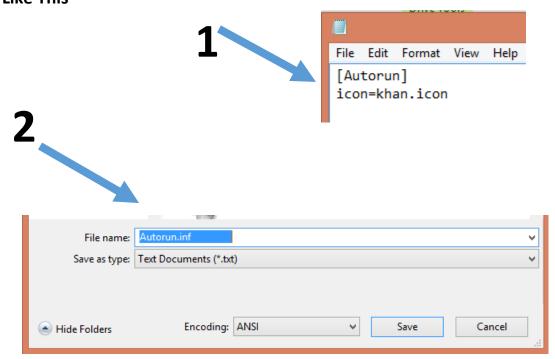

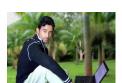

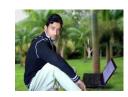

### How to made many folder by one click?

- 1- Got to Notepad
- 2- write MD space
- 3- Write folders name (MD kamal Jan jamal saeed ...etc.)
- 4- Save the file by the extension .bat
- 5- Double click on file we can see all folder which we can create

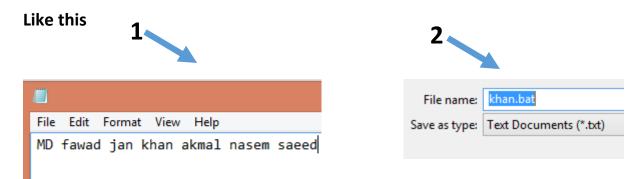

Fore Remove folders change MD to rmdir then save the file.

#### How to made folder in the name con?

- 1- Go to run cmd
- 2- Writ on cmd cd desktop (desktop mean where we create folder (Desktop is the place of folder) press Enter
- 3- Write mkdir con\ press Enter
- 4- Write Exit

#### How to Remove con folder?

- 1- Go to run and write cmd
- 2- Write on cmd cd desktop and press Enter
- 3- Write rmdir con\ and press Enter
- 4- Write Exit

By: Naveed (Safi)

#### How to hide a folder?

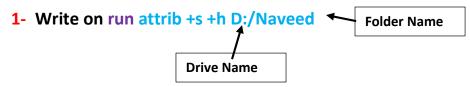

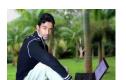

Email: N.naveedsafi@gmail.com PH# 0772700765

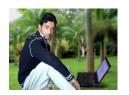

#### How to unhide folder?

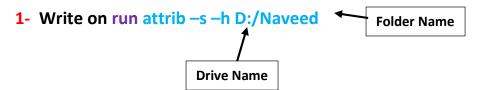

## How to lock desktop?

- 1- Go to run and writ gpedit.msc
- 2- Click on Administrator template
- 3- Click on Desktop
- 4- Click on Desktop
- 5- Double click on Desktop wallpaper
- 6- Click on Enable
- 7- Add name click ok

### **How to format corrupt USB?**

- 1- Go to run and write cmd
- 2- Write diskpart -> Enter
- 3- Write list disk >> Enter
- 4- Write select disk 1 → Enter
- 5- Write clean → Enter
- 6- Write create partition primary → Enter
- 7- Write select partition 1 

  Enter
- 8- Write format fs=fat32 Quick → Enter
- 9- Write Exit >> Enter
- **10-** Write Exit → Enter

#### **How to lock USB?**

- 1- Go to run and write cmd
- 2- Write diskpart -> Enter
- 3- Write list disk > Enter
- 4- Write select disk 1 

  Enter
- 5- Write attributes disk set readonly 

  Enter
- 6- Write Exit → Enter
- 7- Write Exit 

  Enter

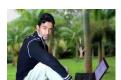

By: Naveed (Safi) Email: N.naveedsafi@gmail.com PH# 0772700765

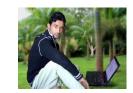

### **How to unlock USB?**

- 1- Go to run and writ cmd
- 2- Write diskpart -> Enter
- 3- Write list disk >> Enter
- 4- Write select disk 1 → Enter
- 5- Write attributes disk clear readonly → Enter
- 6- Write Exit → Enter
- 7- Write Exit → Enter

How to lock folder (when we click on this folder open control panel)?

1- Go to notepad an write this code

ren khan control panel.{ED7BA470-8E54-465E-825C-99712043E01C}

- 2- Then save the file and add at the end of file name .bat an save
- 3- Double click on file

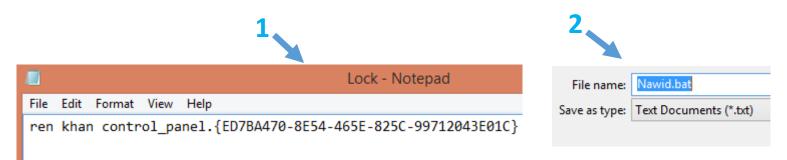

## How to unlock folder?

- 1- Go to notepad and write this code
- 2- ren control\_panel.{ED7BA470-8E54-465E-825C-99712043E01C} khan
- 3- Then save the file and add at the end of file name .bate and save the file.
- 4- Like Nawid.bat

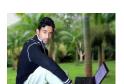

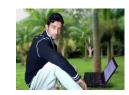

## Get more e-books from www.ketabton.com Ketabton.com: The Digital Library